## ZOOM Instructions

Realize that desktops, tablets, and smartphones don't operate the same way and can have different operating systems. Desktops and laptops are powered by Windows (Microsoft) and Apple. Tablets and smartphones are powered by Android and Apple.

These instructions are based on Windows experience. Hopefully, Apple operating systems perform similarly.

- 1) If you don't have the ZOOM program on your device, go to google and type *Download Zoom.* If using a tablet or smartphone, choose Android or Apple as the operating system based on your smartphone. For desktops and laptops, download ZOOM Client.
- 2) It's not necessary to have a web camera to WATCH a ZOOM program. A web camera is necessary only to present programs.
- 3) Write to [info@nyrre.org](mailto:info@nyrre.org) for an invitation to the meeting. You will get the invitation a few days prior to the meeting. Click on the link. Members without internet connection should call 516-660-1972.
- 4) A dialog box *This site is trying to open ZOOM meetings.* Click on *Open.* Wait for a dialog box to open. *Please wait for the host to start this meeting.*

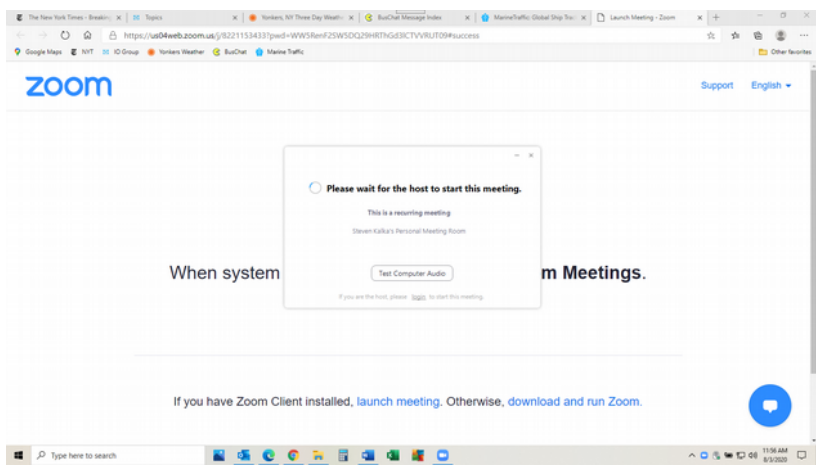

5) The top of the screen will read "You are viewing X's screen" where X is the presenter. To the right, you will see a tab "View options." Click on the tab and you can select Full Screen. This will maximize videos and photos.

Note: Smartphones may take a couple of minutes to connect to audio functionality enabling you to hear the program.